# **Animated Sparkle Text**

Before you begin, make sure you download the following for this tutorial:

Click on link to **download** GLITTER JPGs: <https://www.brusheezy.com/textures/57971-glitter-textures>

D**ownload brush into photoshop** and load brush: Go to **brush tool**>click on **gear**(right side)> **load brushes**.

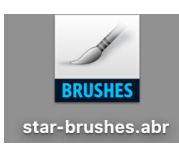

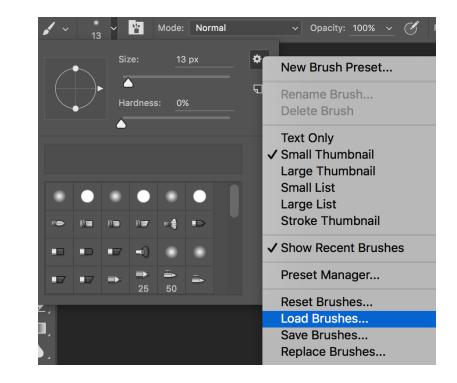

Create **NEW file > File Name: Animated Sparkle Text** Width: 5" Height: 5" Resolution: 300 dpi

## **Step 1 : Creating the background**

Select the **Gradient Tool** and *fill the background with any colour of your choice*. For this tutorial, I used **#911169** to **#5b1569 - select linear gradient**.

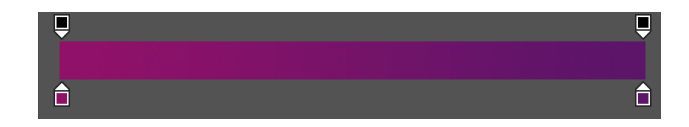

## **Step 2: Add text**

Select the **text tool** and choose a font. Type out a word or a phrase. For this tutorial, I chose the word **STAR** and used the **Bauhaus 93 font, 200 font size and white colour**.

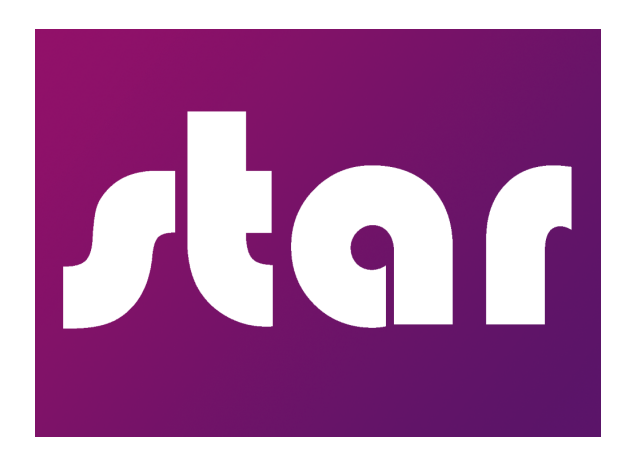

#### **Step 3: Add the Glitter effect to text**

First off,you'll need to download your textures and define each of them as a pattern.

To do this, download the textures (link at the top or website), and save it to your computer. From the Glitter images folder that you downloaded, drag it into Photoshop. Using the r**ectangular marquee tool** and select a piece of the glitter image. Go to **Edit > Define Pattern** and then name the pattern "Glitter" or something similar.

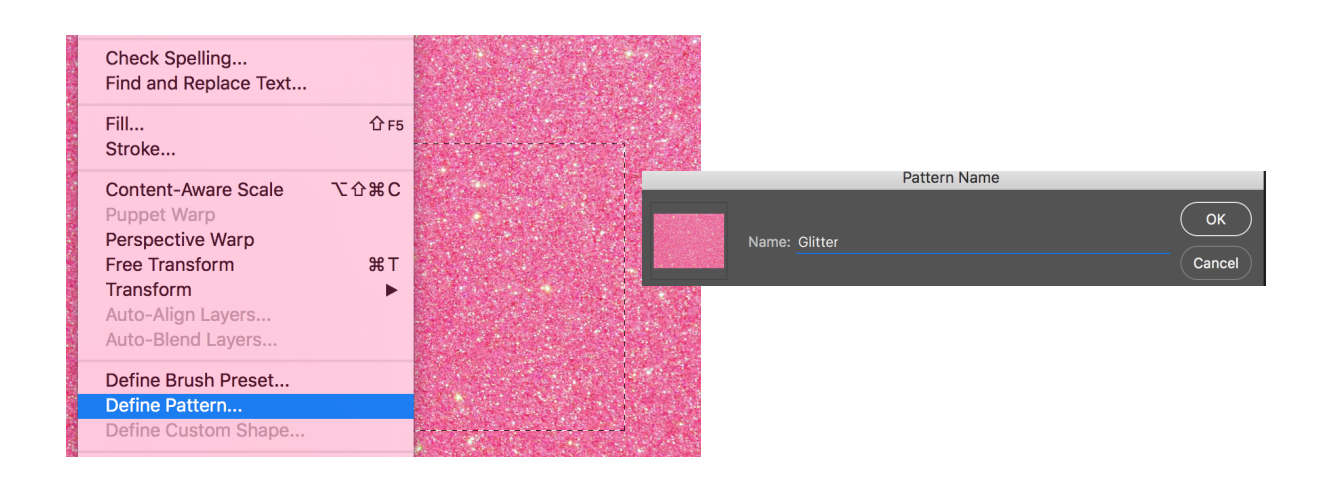

Go back to the "Animated Sparkle text" file. After adding the glitter effect on your pattern library. On the text layer, click on **blending options (fx)** >Click on **pattern overlay**, then select the **glitter effect** that you made.

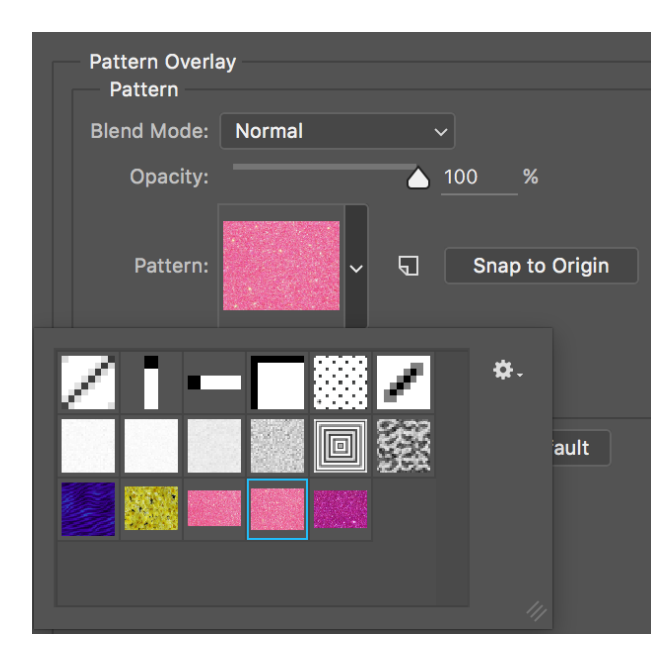

Optional: To add color variety to the effect add a *color overlay* and choose any color you wish.

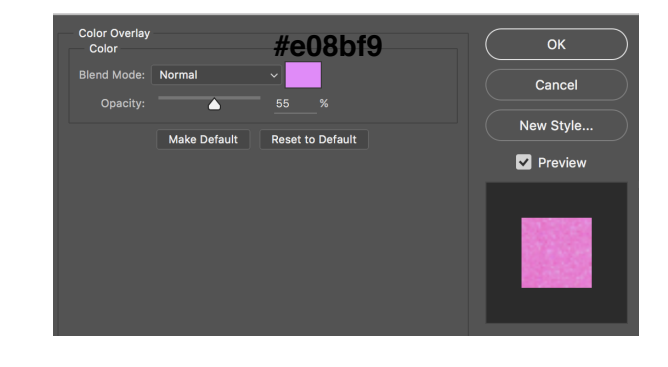

#### **Step 4: Duplicate the text layer (x2)**

Right click on the text layer and duplicate layer (command J).

#### **Step 5: Add the STAR brush**

Download the **star** brushes. Create a **new layer** on top of each of the text layers. Select the **brush tool** and place some stars on top of your text. Be sure to create a different pattern and size for each text layer.

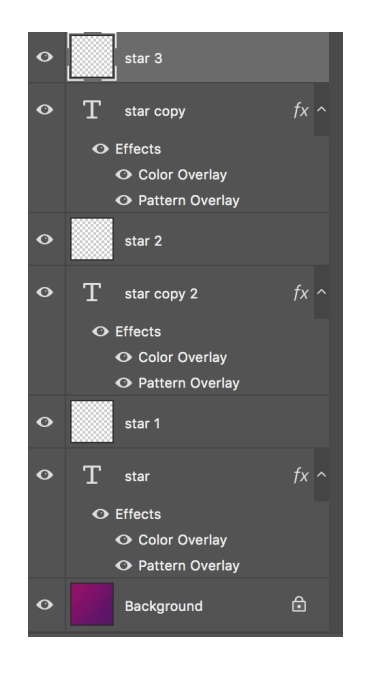

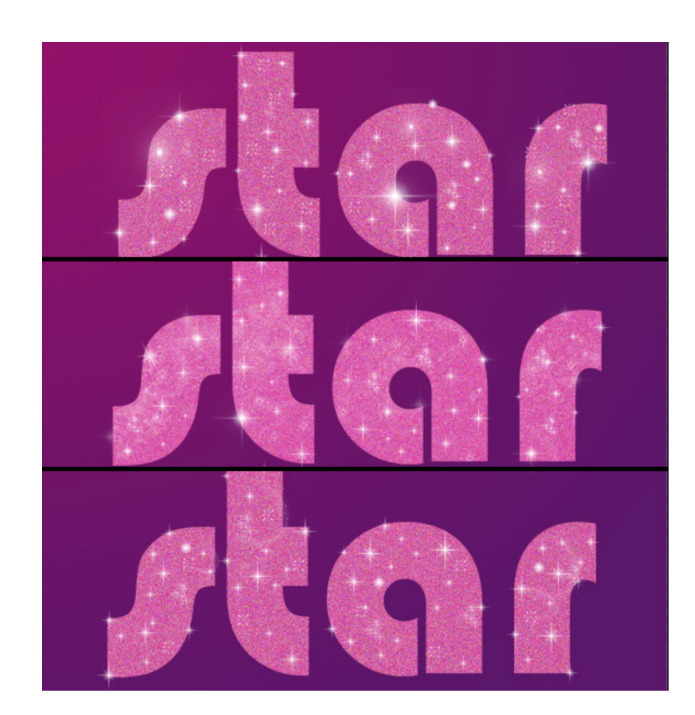

#### **Step 6: Animating the text**

Go to **Window>Timeline** and create frames.

The **first STAR word layer and the first star** (brush) should be active on the first frame and all other layers must be hidden. Frame delay time should be **0.2 sec** and **set the looping to forever**.

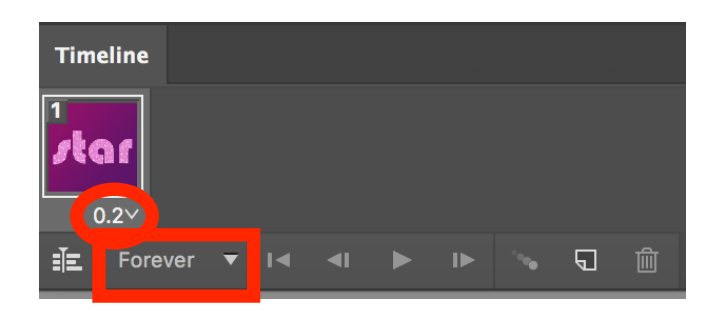

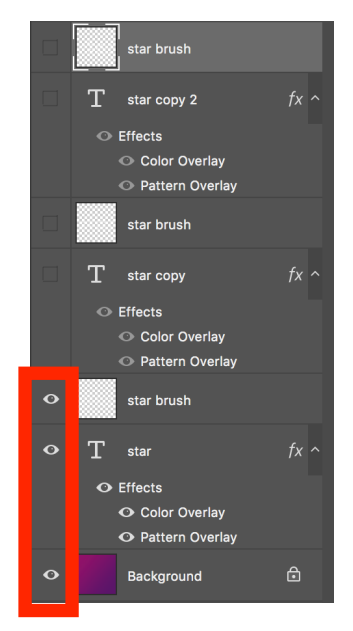

Next, add a **new frame** on the timeline. Then, **hide** the first STAR word layer and first star brush layer. Activate the second STAR word layer and star brush. Repeat the same thing for the third STAR layer. Lastly, **press play** to see your animated text.

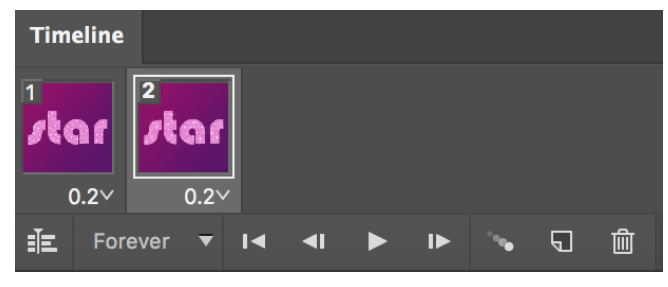

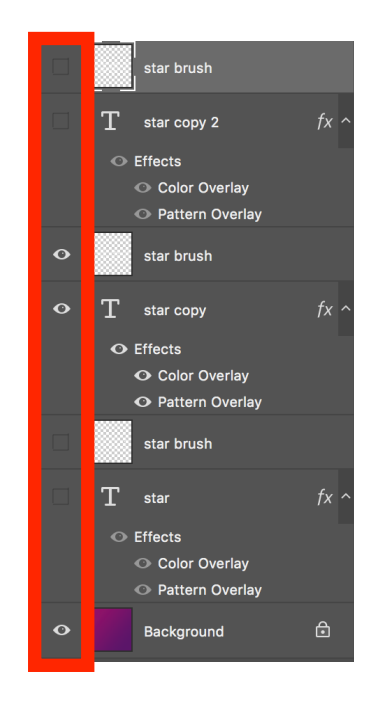

### **Step 7: SAVE as a GIF**

The last step is to save our animation so go to **File > Export >Save for Web** and save it as a gif file.

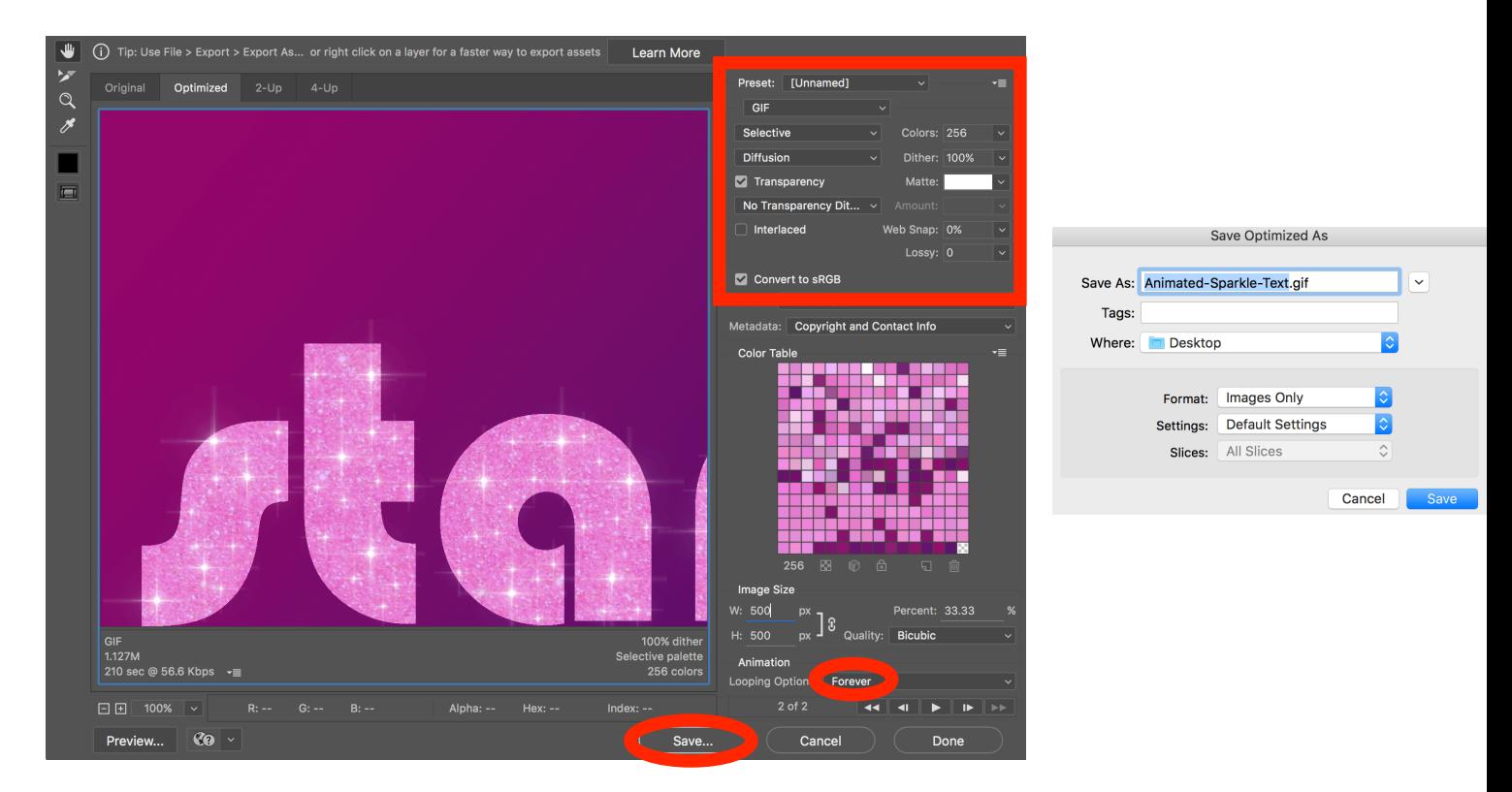

To play GIF, drag it into internet browser to watch it.